# Access マクロ&VBA 開発工房(2013/2010/2007/2003/2002/2000対応) 第6章-4 追加修正

 $[\mathcal{A}-\mathcal{Y}]$  p257 - p259 および サンプルデータベース sample6 (before フォルダ)

#### 【概要】

明細テーブルのレコード件数が10件の場合、10行目が正しく印字されない場合があります。

## 【修正箇所 p257 - p259 の [3] と [4] のコードの訂正】

修正後のコードは以下の通りです。(赤字は修正箇所)

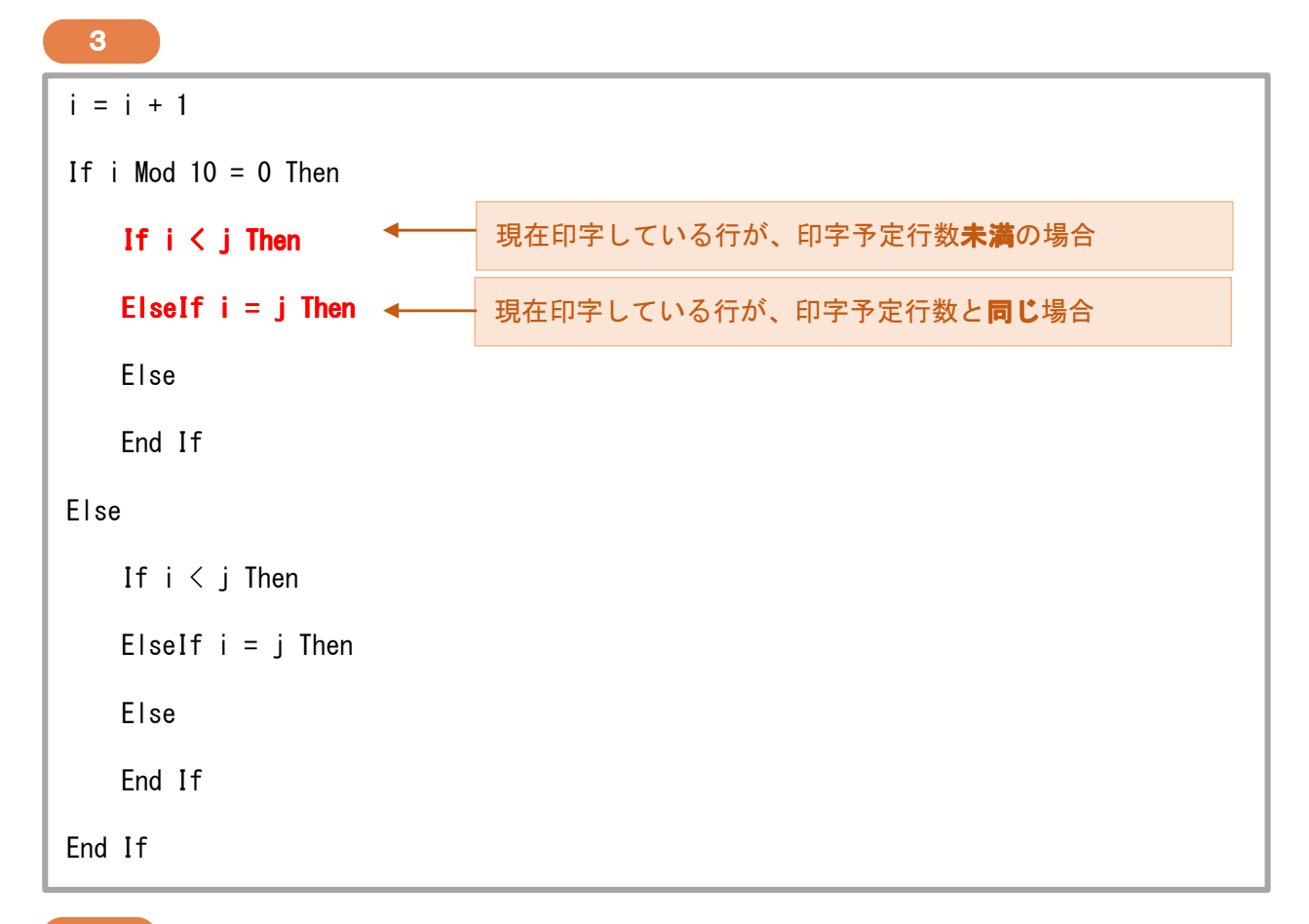

## 4

```
Private Sub 詳細 Format(Cancel As Integer, FormatCount As Integer)
i = i + 1If i Mod 10 = 0 Then
   If i < j Then
        Me!改ページ 90.Visible = True 
        Me.ページヘッダーセクション.Visible = True 
   ElseIf i = j Then
        Me!番号.Visible = True 
        Me!商品番号.Visible = True 
        Me!商品名.Visible = True 
        Me!数量.Visible = True
```

```
 Me!単位.Visible = True 
         Me!単価.Visible = True 
         Me!金額.Visible = True 
         Me!備考.Visible = True 
     Else 
         Me!番号.Visible = False 
         Me!商品番号.Visible = False 
         Me!商品名.Visible = False 
         Me!数量.Visible = False 
         Me!単位.Visible = False 
         Me!単価.Visible = False 
         Me!金額.Visible = False 
         Me!備考.Visible = False 
     End If 
Else 
     Me!改ページ 90.Visible = False 
         Me.ページヘッダーセクション.Visible = False 
    If i < j Then
        Me. NextRecord = True Me!番号.Visible = True 
         Me!商品番号.Visible = True 
         Me!商品名.Visible = True 
         Me!数量.Visible = True 
         Me!単位.Visible = True 
         Me!単価.Visible = True 
         Me!金額.Visible = True 
         Me!備考.Visible = True 
    ElseIf i = j Then
        Me. NextRecord = False Me!番号.Visible = True 
         Me!商品番号.Visible = True 
         Me!商品名.Visible = True 
         Me!数量.Visible = True 
         Me!単位.Visible = True 
         Me!単価.Visible = True 
         Me!金額.Visible = True 
         Me!備考.Visible = True 
     Else 
        Me. NextRecord = False Me!番号.Visible = False 
         Me!商品番号.Visible = False 
         Me!商品名.Visible = False 
         Me!数量.Visible = False 
         Me!単位.Visible = False 
         Me!単価.Visible = False 
         Me!金額.Visible = False 
         Me!備考.Visible = False 
     End If 
End If 
End Sub
```
<補足>

p255-256 で追加する改ページコントロールは、詳細セクションの一番下でなければなりません(下に隙間 があってはならない)。

MS-Access 自体には画面ズームなどの機能はありませんので、改ページコントロールを詳細セクションの一 番下に作成することが難しい場合は、改ページコントロールの「左位置」「上位置」プロパティを活用してみ てください。

- (1)詳細セクションの「高さ」プロパティで、セクションの高さを 確認する。
- (2)p255 の手順に従って、改ページコントロールを追加する。
- (3)追加した改ページコントロールのプロパティを表示する。 改ページコントロールは小さいためマウスでクリックしにくいので、 プロパティシート内のリストから選択する方法がおすすめです。
- (4)「上位置」プロパティに(1)で確認した詳細セクションの高さと同じ値を入力する。 「左位置」は0にする。 改ページ90

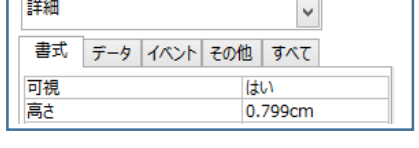

#### $\lambda$ 書式 データ イベント その他 すべて 上位置 0.799cm 左位置 0<sub>cm</sub>

#### 【サンプルデータベース sample6 の修正】

レポートフッター部分に、余分な余白と改ページコントロールが含まれていました。この章の作業にはどちらも 不要なものです。改ページコントロールを削除し、余白を閉じていただき、作業をお続けください。

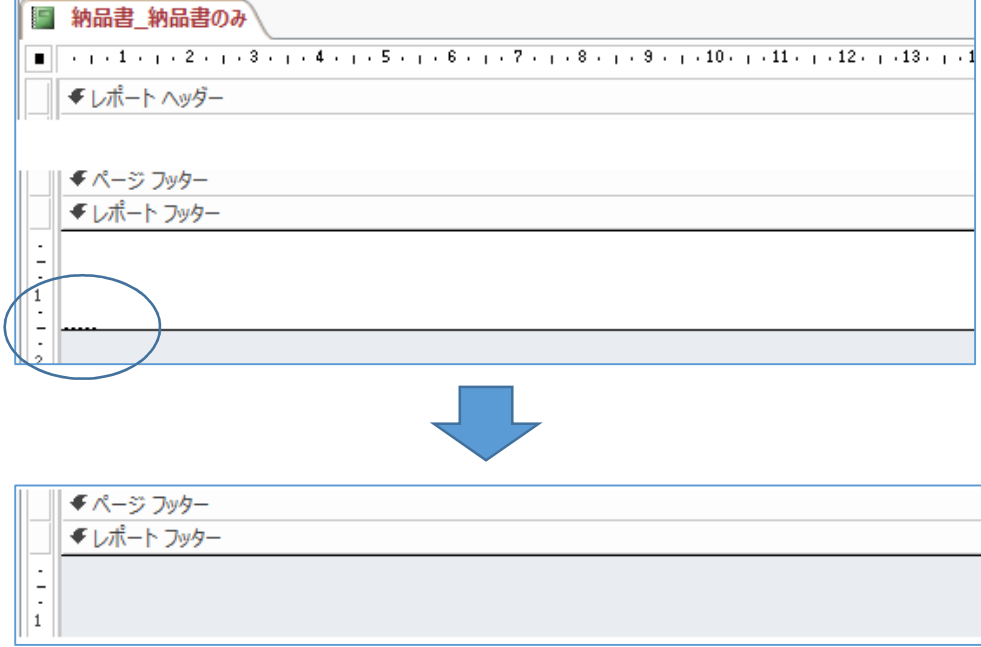